# 使用NAT隱藏CTC的實際IP地址以與ONS 15454建立會話

## 目錄

[簡介](#page-0-0) [必要條件](#page-0-1) [需求](#page-0-2) [採用元件](#page-0-3) [慣例](#page-1-0) [背景資訊](#page-1-1) [拓撲](#page-1-2) [設定](#page-1-3) [網路圖表](#page-1-4) [組態](#page-2-0) [Cisco ONS 15454組態](#page-2-1) [PC配置](#page-3-0) [路由器配置](#page-3-1) [驗證](#page-4-0) [驗證程式](#page-4-1) [疑難排解](#page-4-2) [疑難排解指令](#page-4-3) [相關資訊](#page-5-0)

# <span id="page-0-0"></span>簡介

本文提供網路位址轉譯(NAT)的範例組態,以便在思科傳輸控制器(CTC)和ONS 15454之間建立作 業階段。當CTC駐留在防火牆內時,此組態會隱藏通過NAT的CTC的實際IP位址。

注意:要使此過程生效,必須確保埠未被阻塞或過濾。

## <span id="page-0-1"></span>必要條件

## <span id="page-0-2"></span>需求

在嘗試此設定之前,請確保您已瞭解以下主題:

- Cisco ONS 15454
- 支援NAT的Cisco路由器

<span id="page-0-3"></span>採用元件

本文中的資訊係根據以下軟體和硬體版本:

- Cisco ONS 15454 5.0及更新版本
- Cisco IOS®軟體版本12.1(11)及更新版本

本文中的資訊是根據特定實驗室環境內的裝置所建立。文中使用到的所有裝置皆從已清除(預設 )的組態來啟動。如果您的網路正在作用,請確保您已瞭解任何指令可能造成的影響。

#### <span id="page-1-0"></span>慣例

如需文件慣例的詳細資訊,請參閱[思科技術提示慣例](//www.cisco.com/en/US/tech/tk801/tk36/technologies_tech_note09186a0080121ac5.shtml)。

## <span id="page-1-1"></span>背景資訊

#### <span id="page-1-2"></span>拓撲

拓撲由以下元素組成:

- • $-$ 個Cisco ONS 15454
- $-$  一台PC
- 兩台Cisco 2600系列路由器

Cisco ONS 15454駐留在外部網路中,用作伺服器。PC駐留在內部網路中,充當CTC客戶端。

## <span id="page-1-3"></span>設定

本節提供用於設定本文件中所述功能的資訊。

注意:要查詢有關本文檔中使用的命令的其他資訊,請使用[命令查詢工具](//tools.cisco.com/Support/CLILookup/cltSearchAction.do)([僅限註冊](//tools.cisco.com/RPF/register/register.do)客戶)。

#### <span id="page-1-4"></span>網路圖表

本檔案會使用以下網路設定:

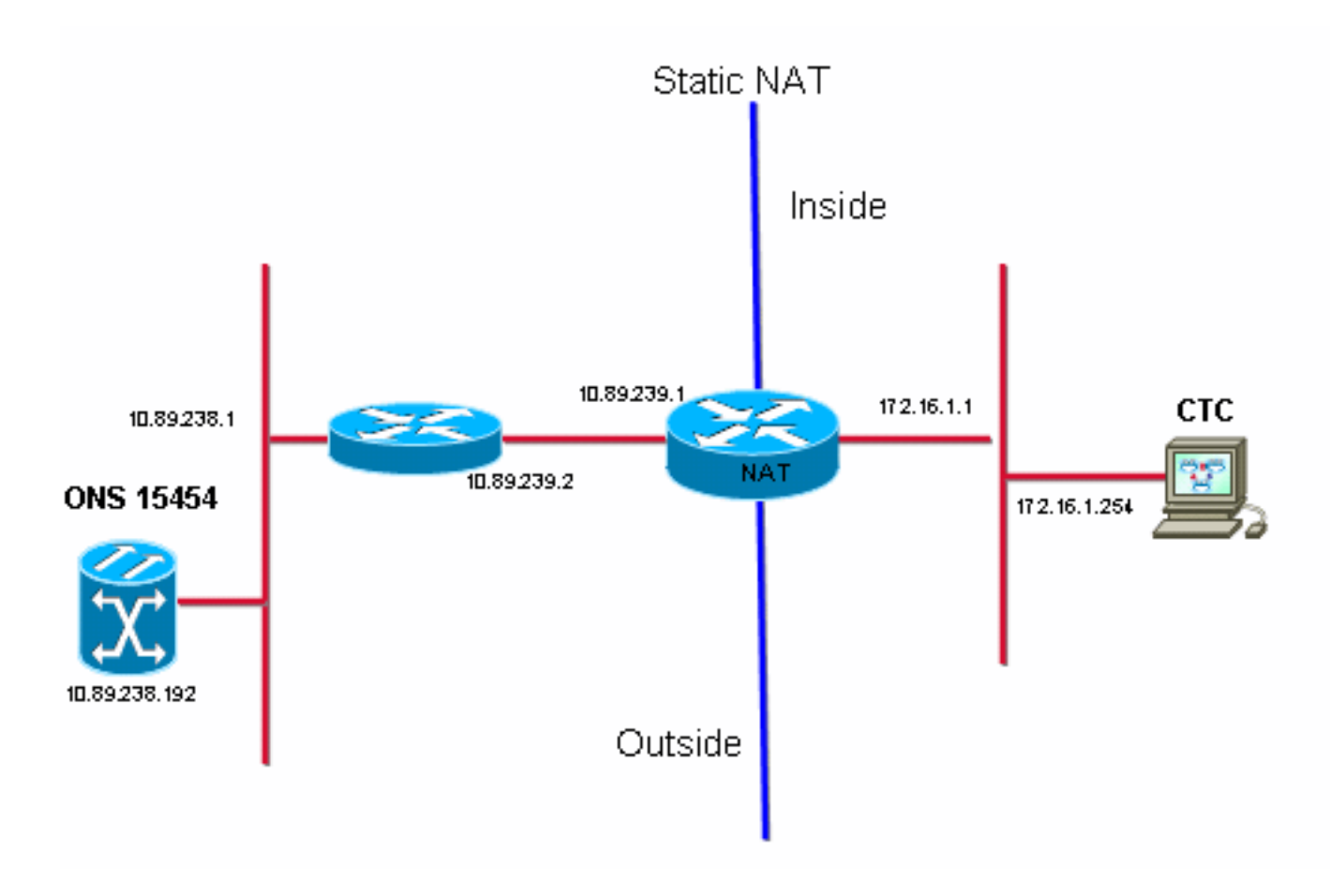

#### <span id="page-2-0"></span>組態

本檔案會使用以下設定:

- Cisco ONS 15454
- $\cdot$  PC
- Cisco 2600系列路由器

#### <span id="page-2-1"></span>Cisco ONS 15454組態

10.89.238.192是ONS 15454的IP地址(請參見<u>圖2中的箭頭A),</u>10.89.238.1代表預設路由器(請參見<u>圖</u> 2中的箭頭B)。

圖2 - ONS 15454配置

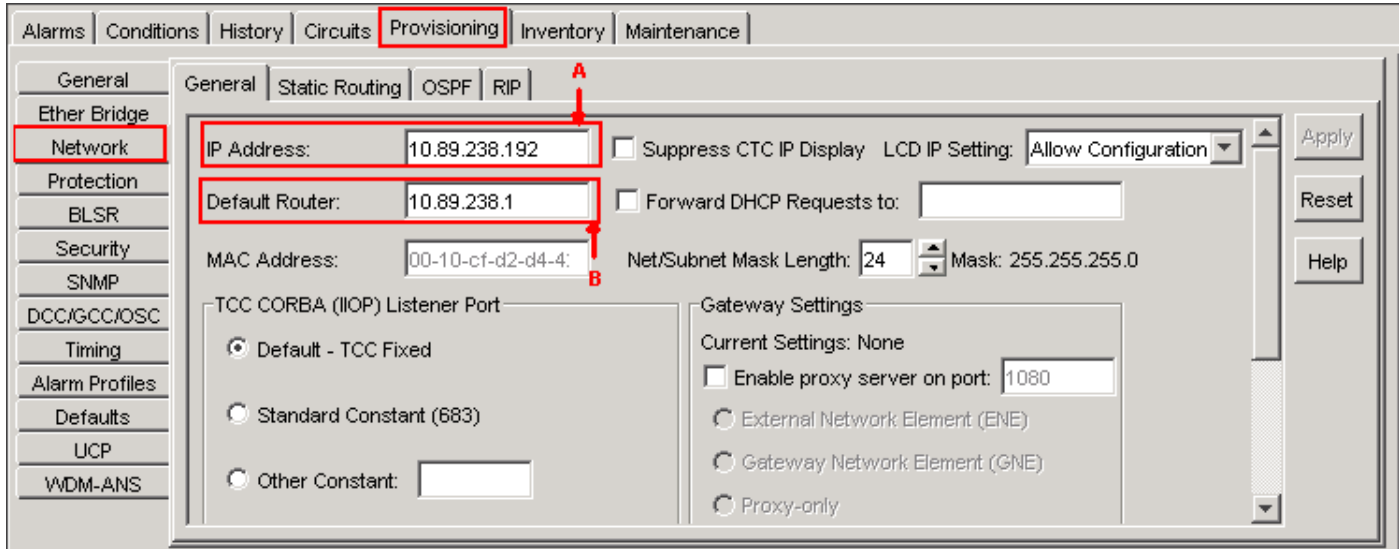

## <span id="page-3-0"></span>PC配置

172.16.1.254是PC的IP地址(請參見<u>圖3中的箭頭A),</u>172.16.1.1代表預設網關(請參見<u>圖3中的箭頭</u> B)。出於安全原因,NAT將IP地址轉換為10.89.239.100。Cisco 2600系列路由器為NAT和路由提供 必要的支援。

#### 圖3 - PC配置

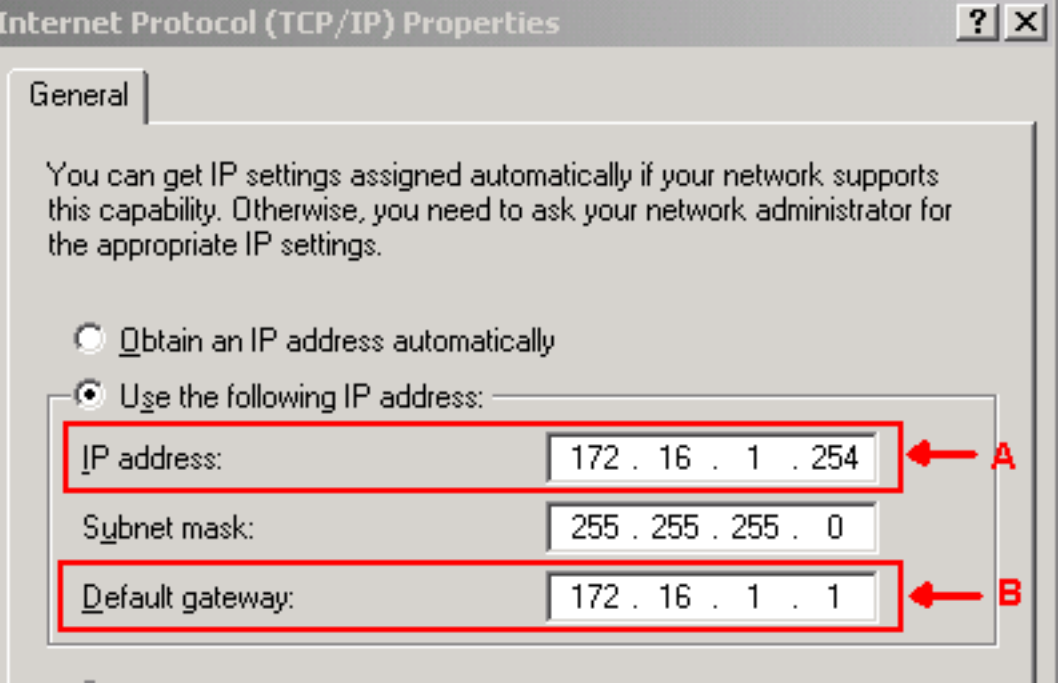

## <span id="page-3-1"></span>路由器配置

完成以下步驟,在路由器上配置NAT支援:

#### 配置外部介面。 1.

```
!
interface Ethernet1/1
 ip address 10.89.239.1 255.255.255.0
 ip nat outside
!
```
#### 配置PC所在的內部介面。 2.

interface Ethernet1/2

```
 ip address 172.16.1.1 255.255.255.0
  ip nat inside
!
```
#### 配置靜態NAT。 3.

!

```
ip nat inside source static 172.16.1.254 10.89.239.100
!
```
該配置將IP地址172.16.1.254(內部本地)(請參見<u>圖4中的箭頭B</u>)轉換為10.89.239.100(內部 全域性)(請參見圖4中的箭頭A)。

#### 4. 在路由器上發出show ip nat translations命令。圖4 - IP NAT轉換

2600-3#show ip nat translations Pro Inside global A Inside local B Outside local Outside global<br>--- 10.89.239.100 - 172.16.1.254 - --2600-3#

## <span id="page-4-0"></span>驗證

本節提供的資訊可用於確認您的組態是否正常運作。

#### <span id="page-4-1"></span>驗證程式

請完成以下步驟:

- 1. 運行Microsoft Internet Explorer。
- 2. 在瀏覽器視窗的位址列中鍵入**http://10.89.238.192**,然後按ENTER鍵。出現CTC登入視窗。
- 3. 鍵入您的使用者名稱和密碼登入。CTC客戶端必須成功與ONS 15454建立會話。

## <span id="page-4-2"></span>疑難排解

本節提供的資訊可用於對組態進行疑難排解。

#### <span id="page-4-3"></span>疑難排解指令

<u>[輸出直譯器工具](https://www.cisco.com/cgi-bin/Support/OutputInterpreter/home.pl)(僅供註冊</u>客戶使用)支援某些[show](https://www.cisco.com/cgi-bin/Support/OutputInterpreter/home.pl)命令,此工具可讓您檢視<u>show</u>命令輸出的分析。

注意:發出debug命令之前,請參[閱有關Debug命令的重要資訊。](//www.cisco.com/en/US/tech/tk801/tk379/technologies_tech_note09186a008017874c.shtml)

• debug ip nat detailed — 啟用IP NAT詳細跟蹤。

debug ip nat命令的輸出指示地址轉換。例如,當CTC將資料傳送到ONS 15454時,NAT會將 172.16.1.254轉換為10.89.239.100(請參見圖5中的箭頭A)。 同樣,當CTC從ONS 15454接收資料 時,NAT會將10.89.239.100轉換為172.16.1.254(請參見圖5中的箭頭B)。

#### 圖5 — 詳細調試IP NAT

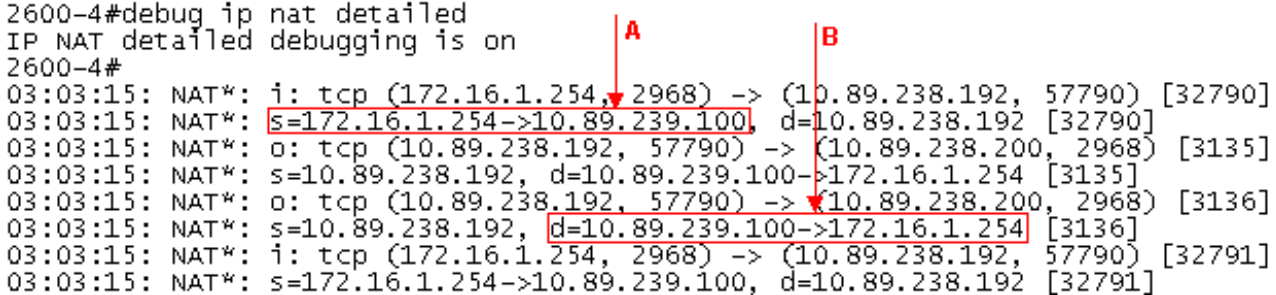

# <span id="page-5-0"></span>相關資訊

• [技術支援與文件 - Cisco Systems](//www.cisco.com/cisco/web/support/index.html?referring_site=bodynav)